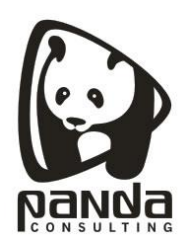

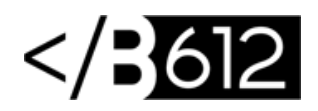

## **Cómo configurar una cuenta POP en un Mail de Mac OS X**

## **Cómo configurar nuestro email corporativo en un Mac X:**

1.- Para crear una cuenta nueva o editarla vaya a su disco duro en el escritorio y seleccione Aplicaciones, Mail.

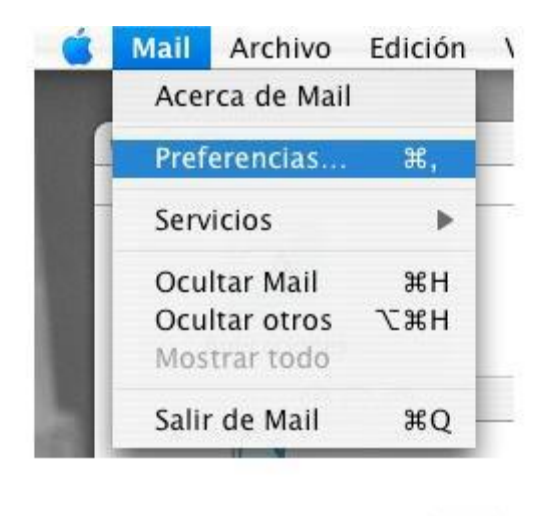

 $+$ |

2.- Preferencias. Si desea agregar una nueva cuenta de correo electrónico, seleccione preferencias en el menú de aplicación y pulse sobre el botón situado en la parte inferior. Si desea ver o cambiar cuentas de correo electrónico existentes continúe en el Paso 8.- Cuentas.

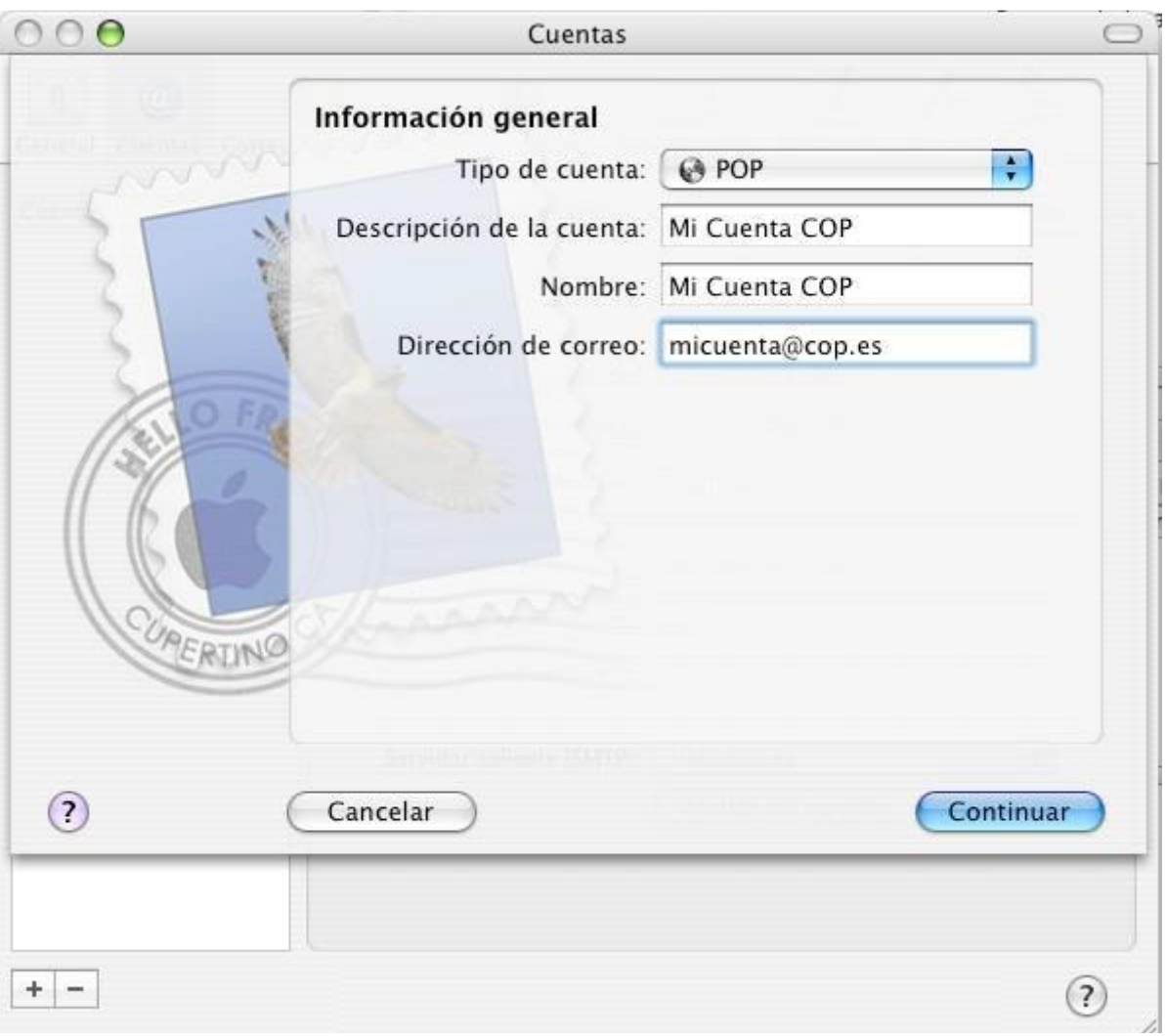

3.- Cuentas. Seleccione POP en el tipo de cuenta, e introduzca la descripción, nombre y dirección de correo. Pulse "Continuar".

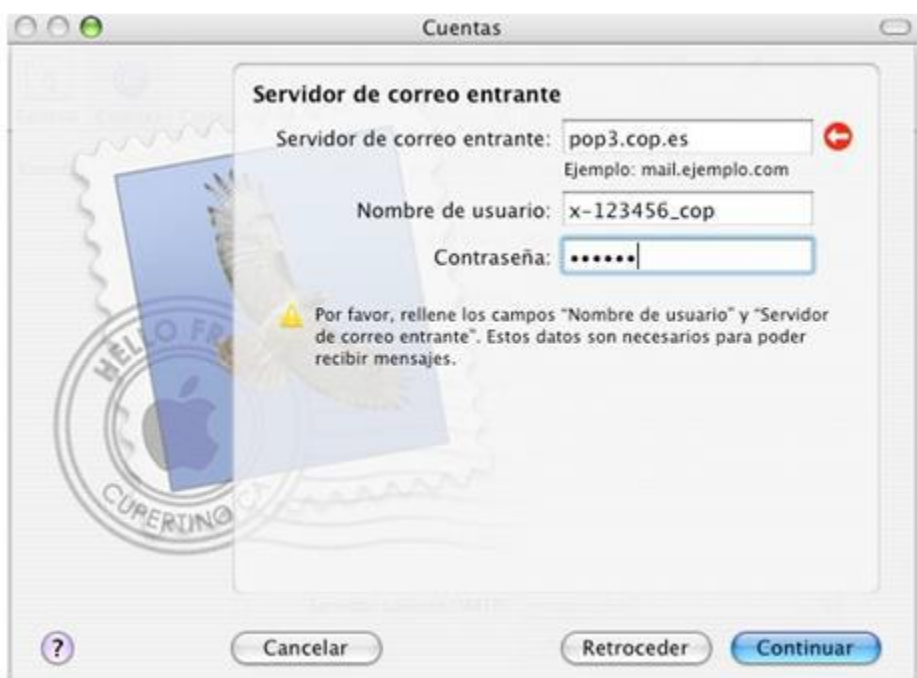

4.- Servidor de correo entrante. Debe escribir como servidor de correo entrante pop.ejemplo.com. Escriba el nombre de usuario y contraseña que le ha sido asignado y que recibió. Pulse el botón "Continuar".

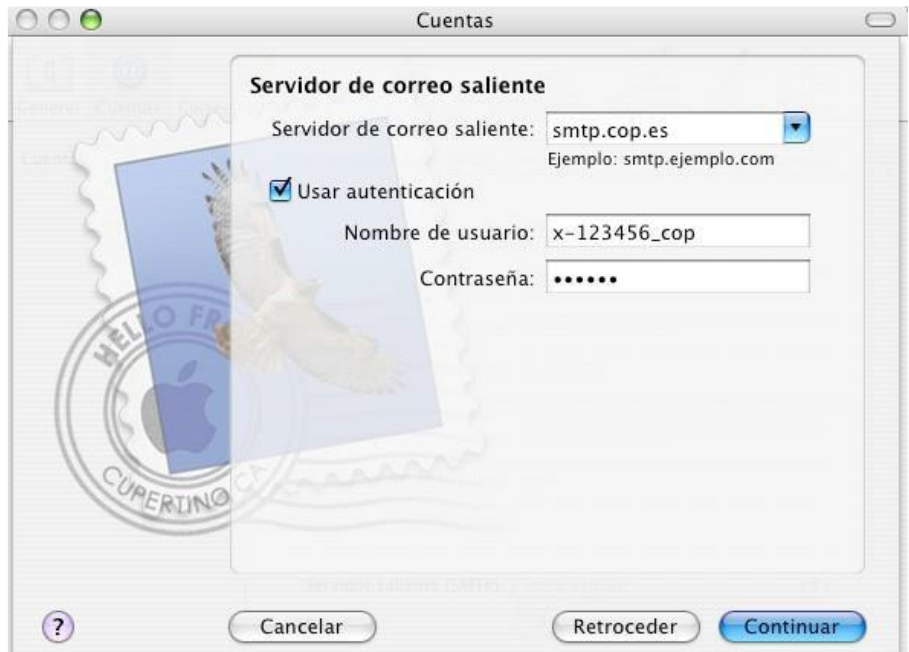

**Panda Consulting S.A. Cra. 49B No. 93-38 OFC 201, Bogotá, Colombia. Teléfonos: (571) 743 7043 [www.pandacons.com](http://www.pandacons.com/) - [www.b612sas.com](http://www.b612sas.com/)**

5. Servidor de correo saliente. Como servidor de correo saliente debe escribir smtp.ejemplo.com Debe marcar la casilla "Usar autenticación" y escribir el mismo usuario y contraseña que puso en el servidor de correo entrante en el paso anterior. Pulse el botón

"Continuar".

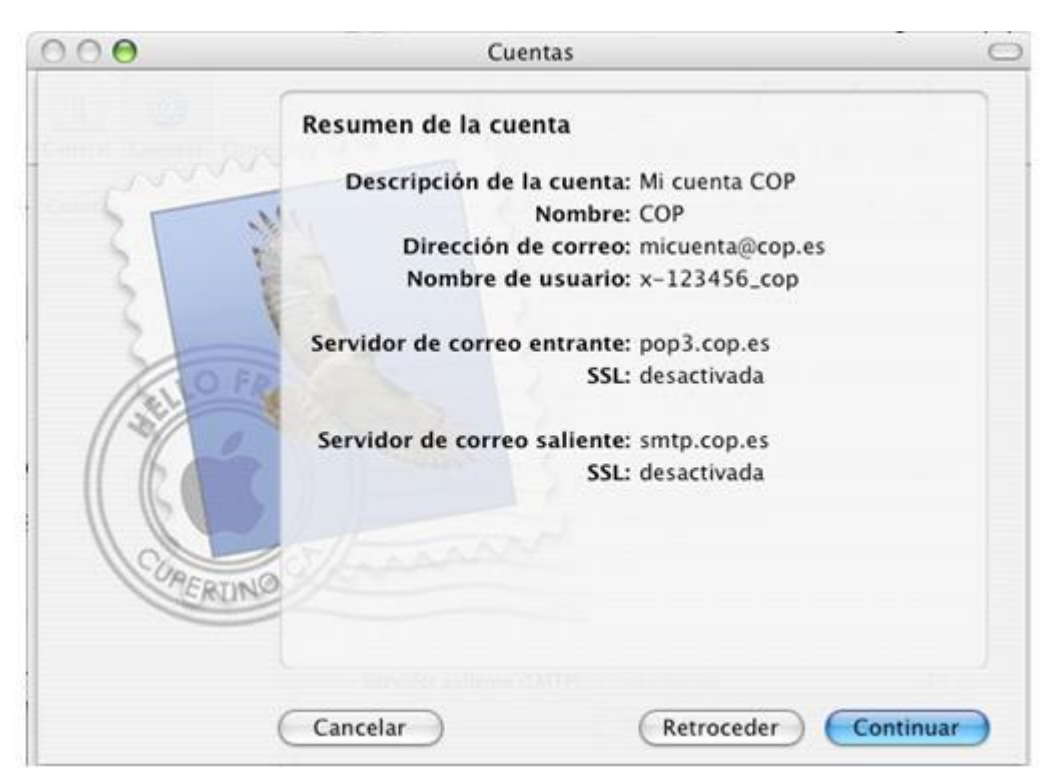

6. Resumen de la cuenta. Se le mostrará un resumen de la cuenta. La opción SSL debe aparecer desactivada. Pulse el botón "Continuar".

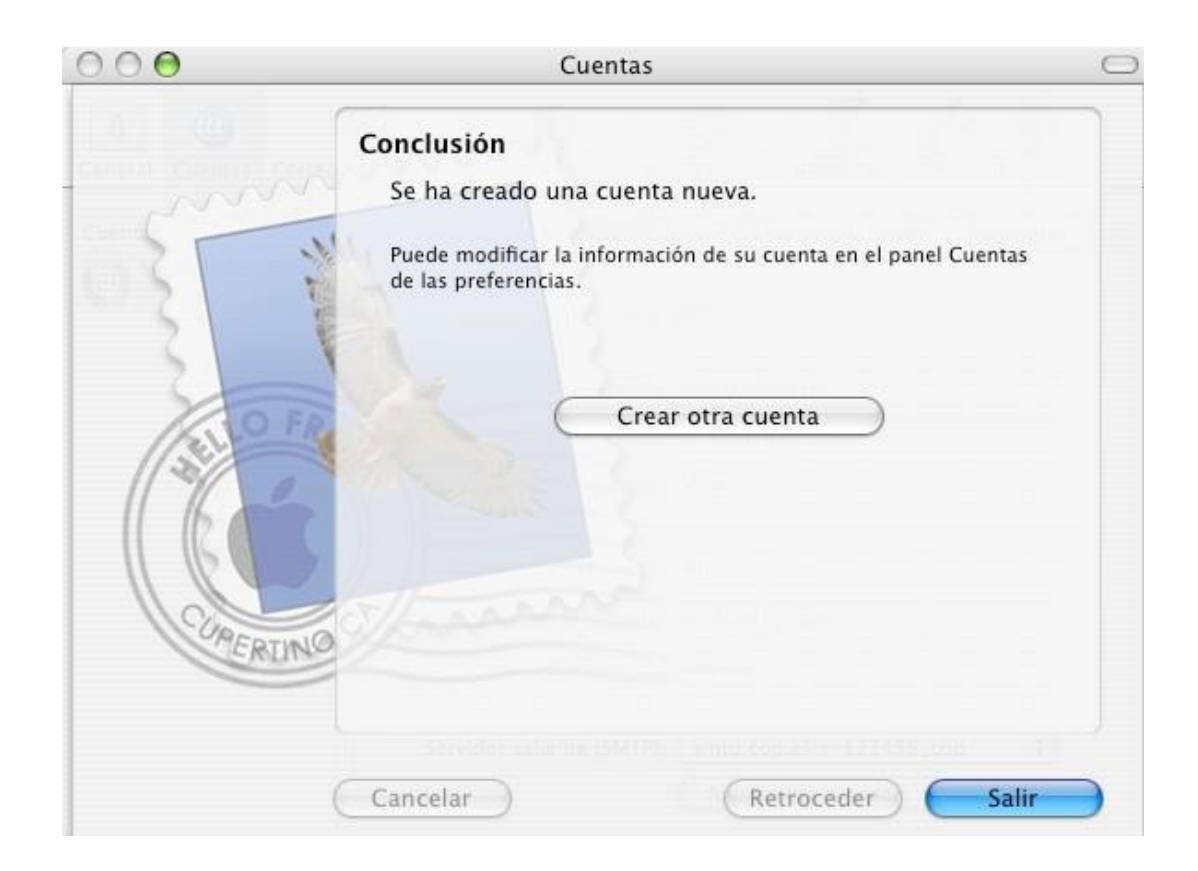

7. Conclusión. Su cuenta ha sido creada. Pulse "Salir".

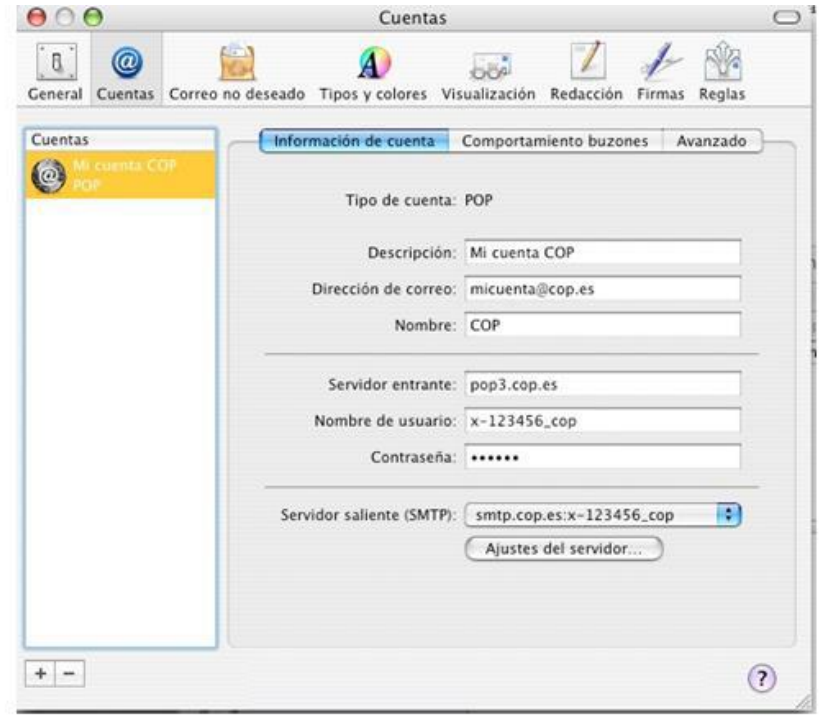

**Panda Consulting S.A. Cra. 49B No. 93-38 OFC 201, Bogotá, Colombia. Teléfonos: (571) 743 7043 [www.pandacons.com](http://www.pandacons.com/) - [www.b612sas.com](http://www.b612sas.com/)**

8. Cuentas. Si ha creado una cuenta nueva cierre la ventana. Si desea editar la cuenta pulse en la parte izquierda sobre la cuenta y edite los parámetros Información de cuenta, Comportamiento buzones y avanzado que se detallan en los siguientes pasos.

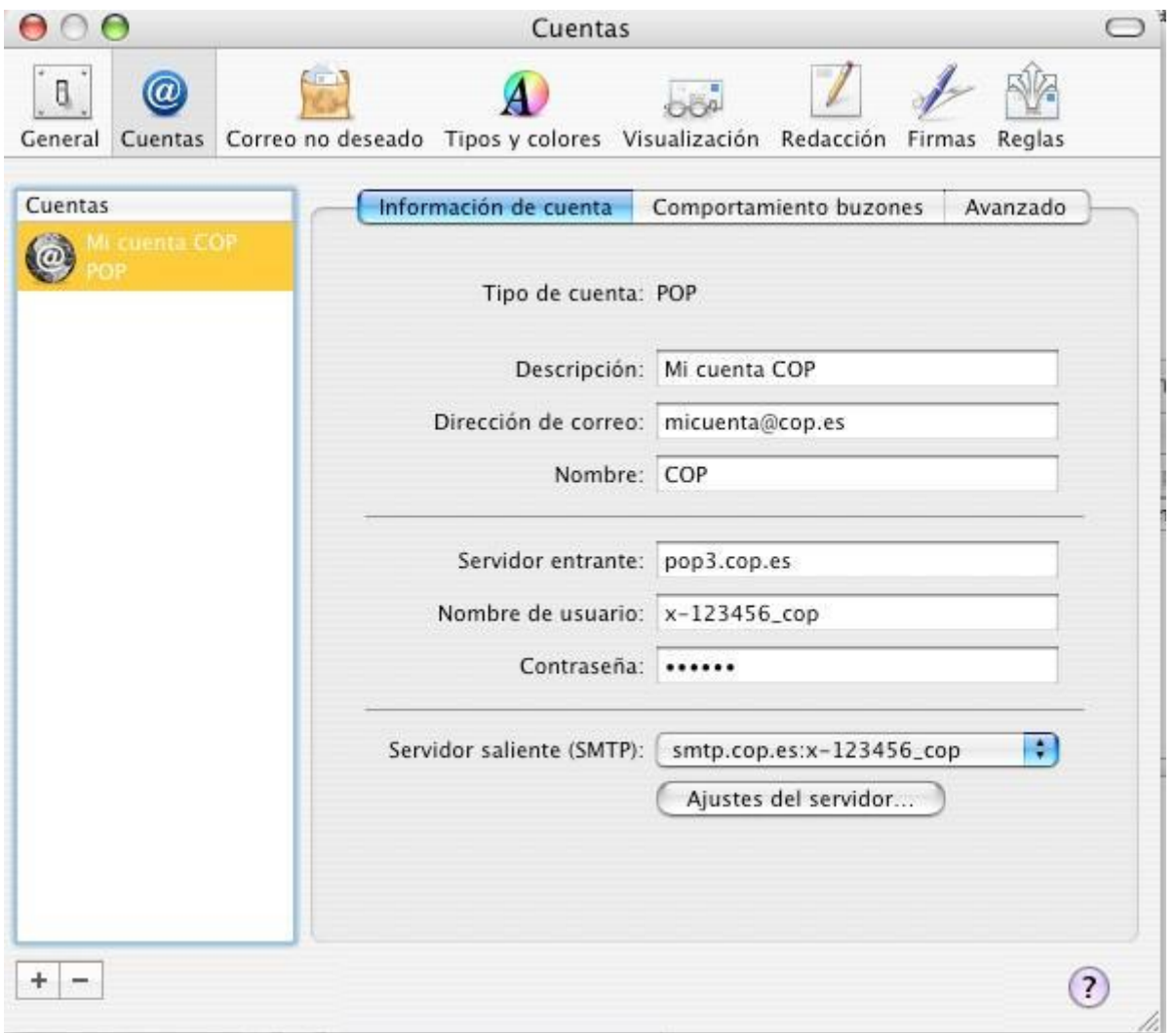

9. Información de cuenta. Debe escribir como servidor de correo entrante pop.ejemplo.com y como nombre de usuario y contraseña la que recibió. Verifique que tiene seleccionado el servidor saliente (SMTP) del cop y pulse "Ajustes del servidor".

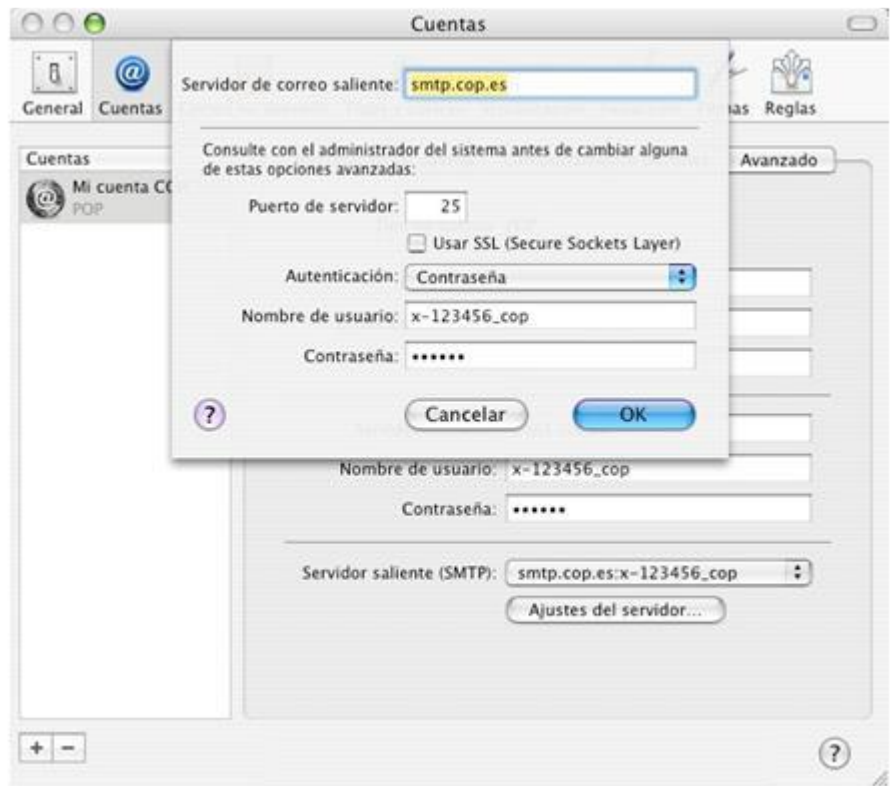

10. Ajustes del servidor. Como servidor de correo saliente escriba smtp.cop.es. Puerto del servidor: 25. NO marque la casilla de usar SSL y como autenticación marque "Contraseña". Escriba el mismo usuario y contraseña que puso en el servidor de correo POP. Pulse el botón "OK".

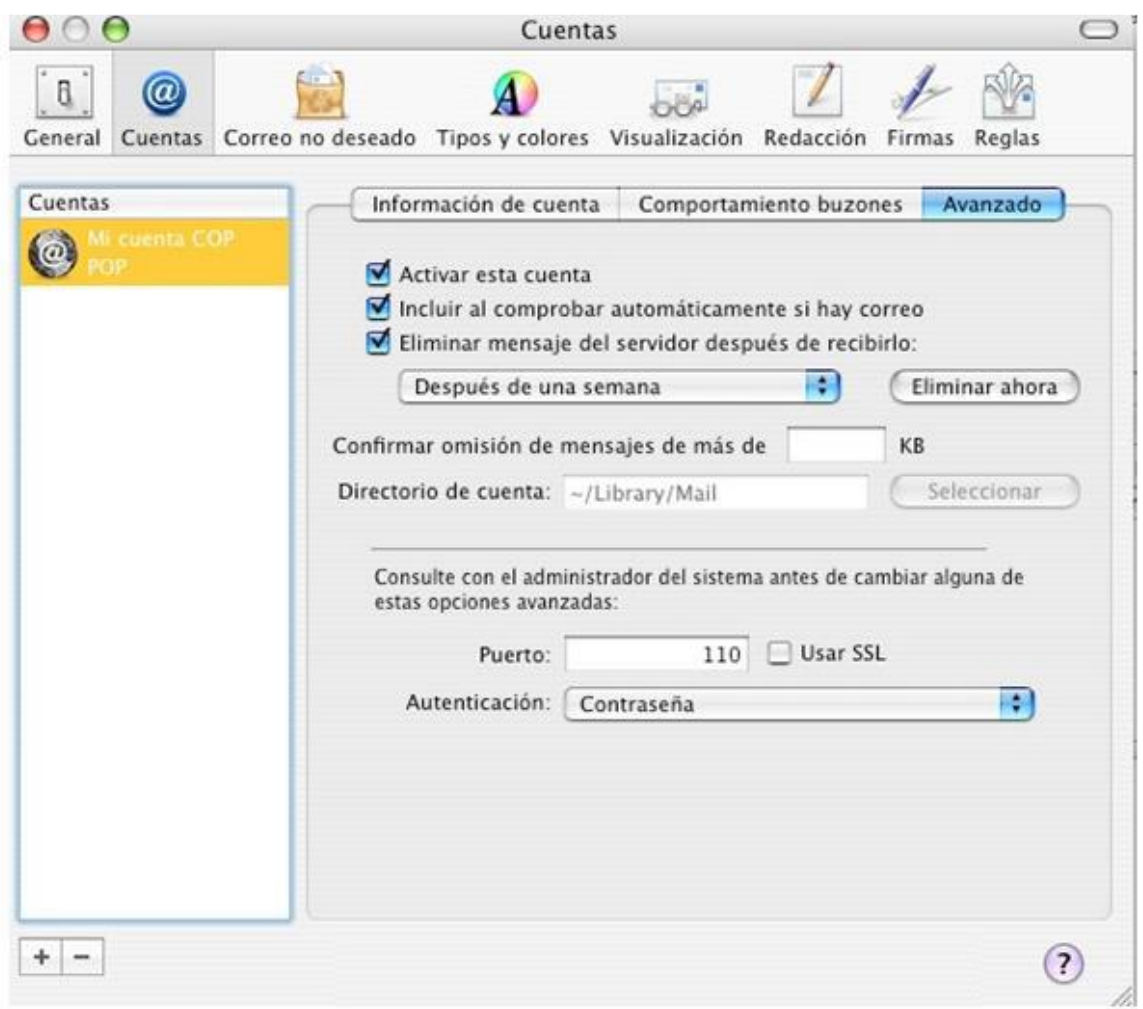

11. Avanzado. Verifique que el puerto es 110, **NO marque la casilla de "Usar SSL"** y como método de autenticación marque "Contraseña".